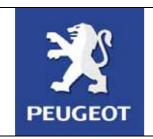

Peugeot Planet System User Guide

AP/TAVG/MMXP/MUX

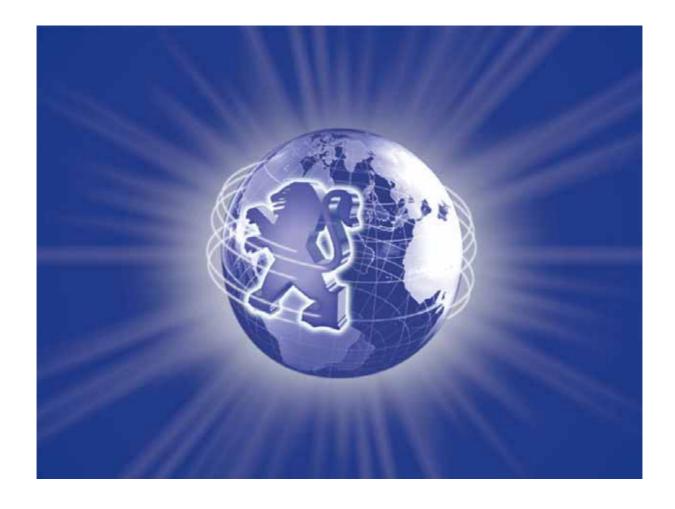

## **SUMMARY**

| 1 | Prea                                                                       | amble                                                                                                    | . 3                                                |
|---|----------------------------------------------------------------------------|----------------------------------------------------------------------------------------------------|----------------------------------------------------|
| 2 | Usir<br>2.1<br>2.2<br>2.3<br>2.4<br>2.5<br>2.6                             | Turning the PC on                                                                                                    | . 4<br>. 5<br>. 5<br>. 6                           |
|   | 2.7                                                                        | How to connect Peugeot Planet interface?                                                                                                    |                                                    |
| 3 | Usir<br>3.1<br>3.2<br>3.3<br>3.4<br>3.5<br>3.6                             | ng Peugeot Planet Office, the diagnosis manager Understanding Peugeot Planet Office Getting used to the Peugeot Planet Office interface. Navigating in Peugeot Planet Office. Using the different windows Signing in Exiting Peugeot Planet Office.                                                                                                    | 14<br>15<br>18<br>19                               |
| 4 | Con<br>4.1<br>4.2<br>4.3<br>4.4<br>4.5<br>4.6<br>4.7<br>4.8                | figuring your Peugeot Planet System applications  Selecting the language  Updating Peugeot applications  Activating / deactivating Peugeot applications  Getting to know the content of the latest CD update  Testing your Internet connection  Testing the availability of Peugeot Planet Diag  Configuring the work station  Configuring your PC to accept a remote assistance | 22<br>23<br>24<br>25<br>26<br>27<br>29             |
| 5 | Wor<br>5.1<br>5.2<br>5.3<br>5.4<br>5.5<br>5.6<br>5.7<br>5.8<br>5.9<br>5.10 | king on a vehicle from the Peugeot range                                                                                                    | 31<br>32<br>34<br>35<br>36<br>37<br>38<br>39<br>40 |
| 6 | Lau<br>6.1<br>6.2<br>6.3<br>6.4                                            | nching Peugeot Planet System applications  Launching Peugeot Planet Diag  Launching Peugeot Planet 2000  Launching of wiring diagrams  Launching Peugeot Planet Measure                                                                                                    | 41<br>41<br>41                                     |

#### 1 Preamble

The aim of this user guide is to enable the user to become acquainted with Peugeot Planet System.

You will find out how to get to your tools and favorite services :

- Peugeot Planet Diag,
- Peugeot Planet 2000,
- The wiring diagrams,
- Infotec.
- Peugeot and diagnosis related Web sites .

The following points are also described:

- The access to new tools (Peugeot Planet Measure, your measure card and Scantool<sup>1</sup>, your official tool)
- The steps to follow in order to configure your tools, to perform your updates, etc... as well as advice that will help you to make better use of your PC.

\_

<sup>&</sup>lt;sup>1</sup> Available in the next updates.

## 2 Using your PC

Peugeot Planet System tools are installed in your PC. This paragraph describes the different steps to follow as well as the basic uses you can make of it.

#### 2.1 Turning the PC on

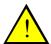

NOTE: It is recommended to turn your PC on while the PPi is unplugged (neither connected to the PC nor to the vehicle). The PPi should be connected to the PC only after the PC has started (with the welcome page displayed on the screen).

Press the power button located above the keypad to turn the laptop computer On.

NOTE: Press the button a few seconds until the PC starts. If it does not start, the battery may be low. In such a case, plug the PC to the outlet using the

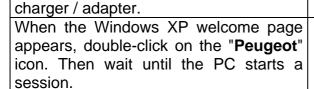

Wait until the Peugeot Planet Office welcome page is displayed. Then you can use the Peugeot Planet System tools.

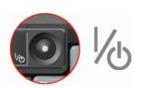

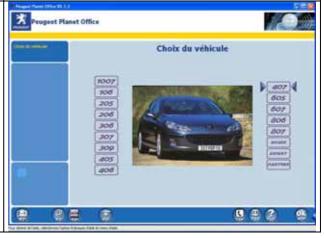

#### 2.2 Turning the PC off

Perform the following steps to turn your PC off.

#### **Recommended steps:**

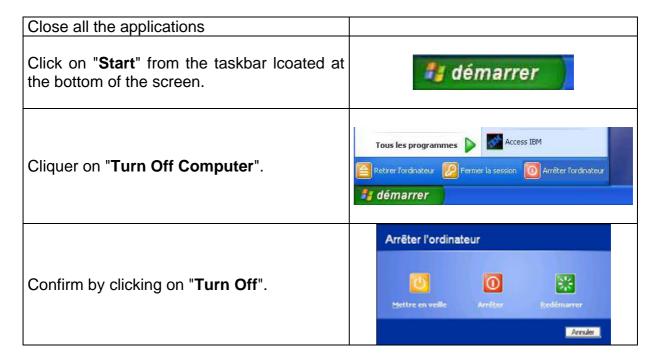

If necessary, you can proceed to an emergency stop. Warning: it is not recommended to turn off your computer this way.

#### **Emergency procedure:**

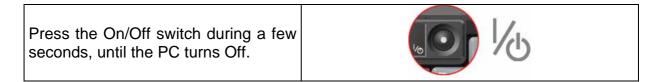

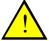

NOTE: Do not turn off the computer while communicating with the vehicle for a download or a configuration update. It is recommended to close all the applications before turning the computer off.

#### 2.3 How to optimize the battery life?

The maximum battery life duration is between 2h30 and 3h00. If the battery is not used correctly (computer permanently plugged in, for instance), the battery life may be reduced significantly.

So when using the laptop computer in normal conditions, it is recommended to make complete charge cycles.

As far as possible, use the computer a 100% of battery capacity before charging it again.

**NB**: When the computer is not plugged in, a warning message appears as soon as the battery is too low. There is just a few minute charge left.

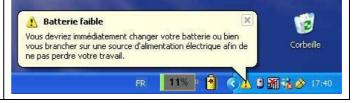

Plug the computer in immedialely.

To help you checking the battery state of charge, the computer displays a battery level indicator:

The battery level indicator informs you about the battery state of charge. On the right of this indicator is an icon that shows the power source : battery (1) or sector (2).

**NB**: Always keep the charger / adapter close to you, especially when travelling.

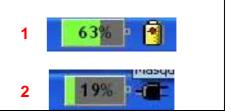

### 2.4 Automatic update of Windows XP

Your computer includes Windows Update, a specific tool by Windows that helps you to keep your computer up-to-date. Use Windows Update to run automatic updates.

This software downloads automatically the latest updates available from the web, when your computer is connected to Internet. When updates are ready for installation, a dialog box is displayed on the screen and an icon appears in the tool bar of the Windows desktop.

Just click on the icon to download updates in a few easy steps. Follow the instructions on the screen.

Example of a dialog box reporting that all the updates have been downloaded and are ready to be installed.

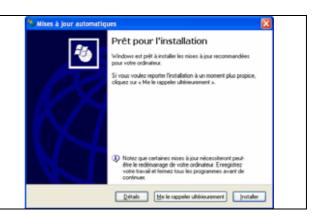

Once the updates are installed, you may be requested to restart your computer.

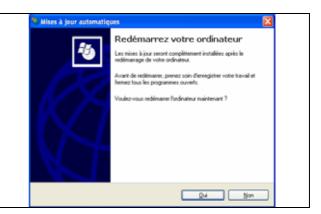

#### 2.5 Antivirus protection

The computer is protected against external attacks by the Symantec Client Firewall software. This software may display warning messages when you are connected to a site whose content is not secure, or when a virus has been detected in a file or in your computer.

In this case, follow the instructions displayed.

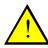

**NOTE**: It is recommended to proceed to regular updates of the Antivirus software in order to ensure a complete protection against viruses.

The software updates itself automatically and regularly. If your computer is switched off while a scheduled update was due to start, you can update your computer manually. To do so, just read the following steps:

In the notification area of the taskbar, double-click on the Antivirus software icon.

The Norton Antivirus welcome page is displayed.

Click on "LiveUpdate" in order to start a manual update.

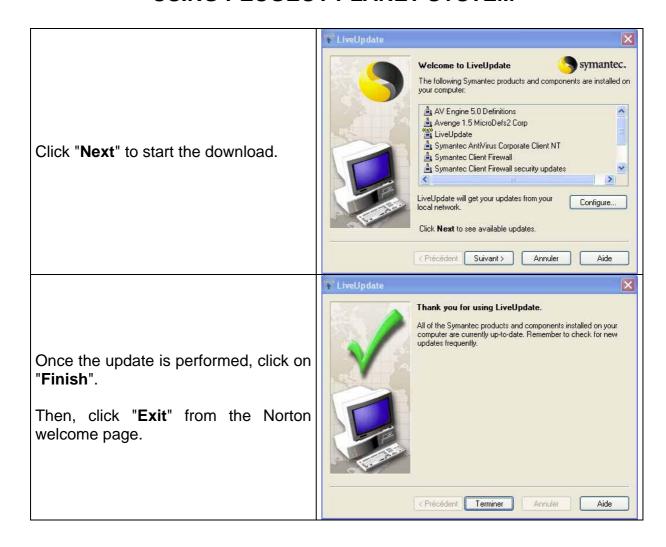

You can also configure the software update parameters by yourself. To do so, please read the following steps:

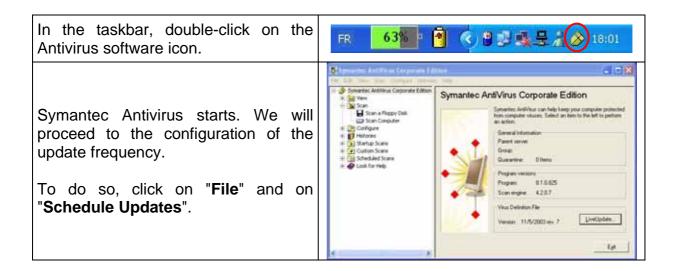

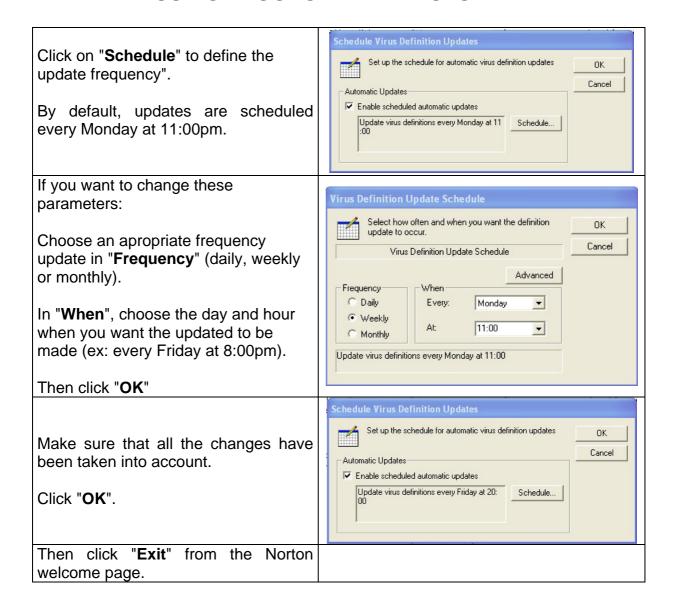

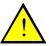

Note: You may be requested to deactivate the Antivirus. To do so, read the following steps (only if requested by the technical helpdesk or by the installer):

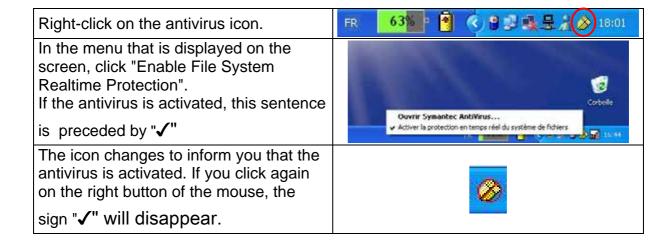

### 2.6 Laptop computer standby

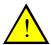

Note: By default, the standby of your PC as well as the standby of the screen have been deactivated at the installation.

**Observation**: Do not mistake the standby of the PC for the standby of the screen, which only aims at saving the screen power.

**Screen save**: A screen saver is displayed on the screen if the PC is not used for a few minutes. This screen disappears when a key is pressed or when the mouse is moved.

**PC** standby: The screen turns off and the hard disk drives stop. To wake your PC up, you must press the On/Off switch:

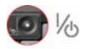

If the PC enters in standby mode, it is because the standby mode has been activated. To deactive it, proceed as follows:

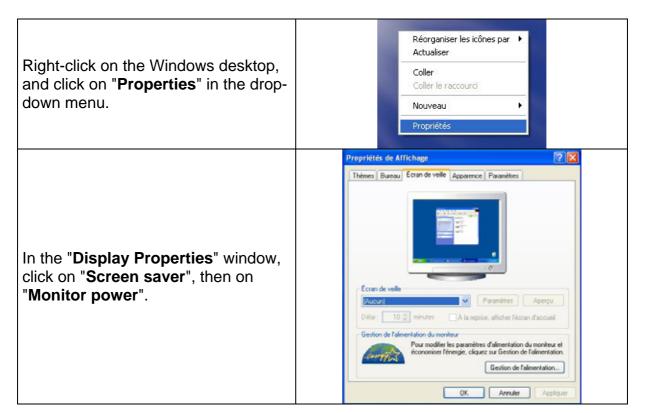

Check that "System standby" and "System hibernates" parameters are configured at "Never".

If it is not the case, switch to "Never" mode and click on "**Apply**", then close the window.

Otherwise, close the window.

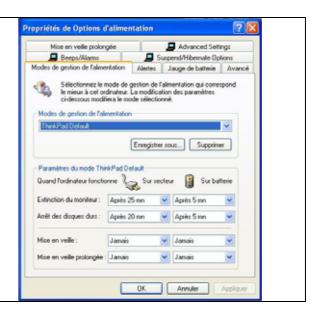

## 2.7 How to connect Peugeot Planet interface?

Here are the steps to follow to use Peugeot Planet interface.

Connect Peugeot Planet Interface to the USB cable.

Connect the other extremity of the cable in one of the two USB ports of the laptop computer.

The two USB ports (number 1 et 4) are located on the left side and on the back of the laptop computer.

Check that the green light turns permanently on in the back of the Peugeot Planet Interface communication card.

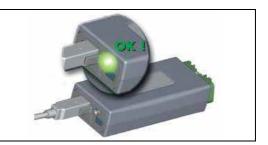

You can also check that your PC recognizes Peugeot Planet Interface by using the "Device Manager". To do so, please read the following steps.

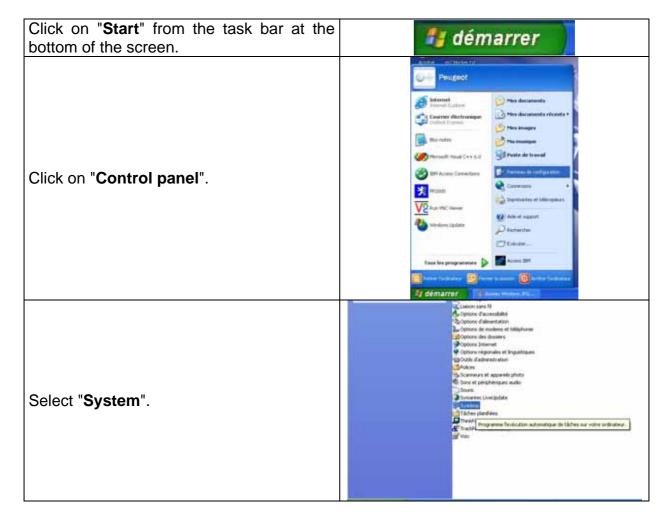

Propriétés système Plestauration du système Mises à jour automatiques Utilisation à distance Général Nom de l'ordinateur Matériel Avancé Général Nom de l'ordinateur L'Assistant Ajout de matériel vous aide à installer un matériel. Agsistant Ajout de matériel Gestionnaire de périphériques In the window that appears, click on the Le Gestionnaire de périphériques affiche la liste de tous les périphériques matériels instalés sur votre ordinateur. Utilises le Gestionnaire de périphériques pour modifier les propriétés de l'un de ces périphériques. "Hardware" tab, then on the "Device Manager" button. Signature du pilote Gestionnaire de périphérique Profils matériels Les profils matériels vous offrent la possibilité de définir et d'enregistrer plusieurs configurations matérielles. Profils matériels OK Annuler Appliquer 田 设备 信 3 元 2 8 8 A device list is displayed, in which you can find: **ACTIA USB Device** If you click on it, a new line appears: Pomcia adopters
Pomcia adopters
Poms (COM & LPT)
Processors **USB Com Board Driver (Multi-instance)** 

## 3 Using Peugeot Planet Office, the diagnosis manager

#### 3.1 Understanding Peugeot Planet Office

Peugeot Planet Office is displayed on the screen once the PC is On (if working in DCS environment, start it from the Start menu). It is your entry point to all the Peugeot Planet System tools provided by Peugeot Cars. Among the various tasks available with this software are the following:

- Making diagnosis and repair sessions on a specific vehicle, by using the tools
  of Peugeot Planet Diag, Peugeot Planet 2000 and the Wiring Diagrams,
- Using the tools provided by Peugeot Planet Measure and ScanTool<sup>1</sup>
- Having access to other services linked to the diagnosis<sup>1</sup>, Internet, the assistance, ...
- Configuring the various applications of Peugeot Planet System.

Peugeot Planet Office saves the main information required by Peugeot Planet System, so you just have to type them once during a work session for a vehicle.

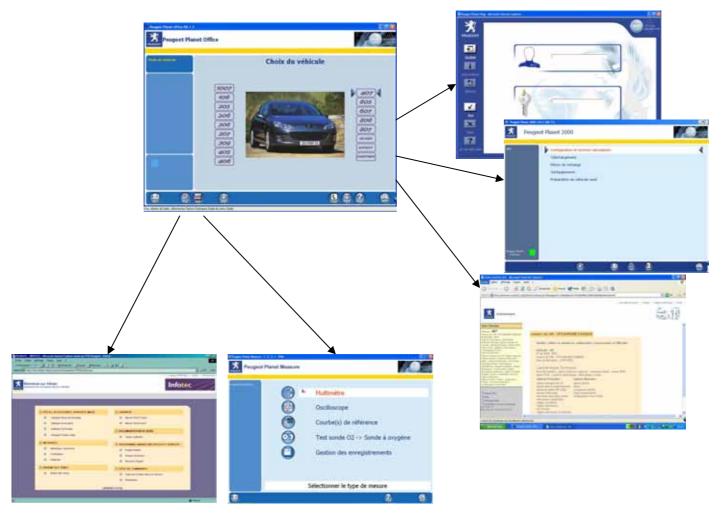

## 3.2 Getting used to the Peugeot Planet Office interface

A screen in Peugeot Planet Office is composed of:

- A Peugeot Planet Office (1) identity strip
- A vertical context strip (2)
- A work area, which may include a help area (3)
- A toolbar (4) from which you can reach the different functions

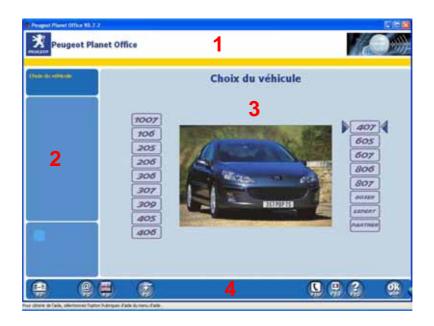

The Peugeot Planet Office identity strip (1) confirms that you are working with Peugeot Planet Office.

The vertical context strip (2) is composed of three zones:

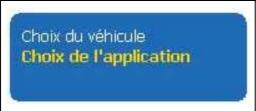

A navigation zone that makes it easier to locate the page you are reading among other pages from Peugeot Planet Office.

The majority of titles included in the navigation zone are clickable: just click on it to display its content.

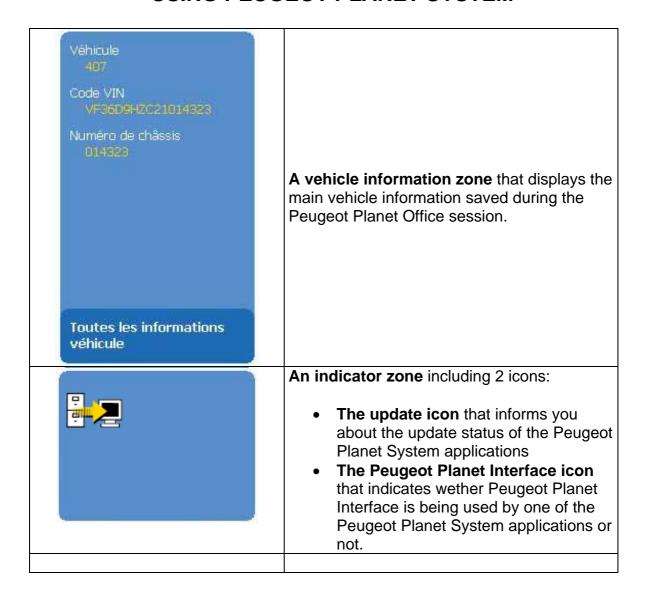

**The main zone (3)** is the zone in which you work. An help zone may appear at the bottom of the screen to help you using Peugeot Planet Office better. All the useful information is displayed in this part of the screen.

The main successive screens of Peugeot Planet Office are the following:

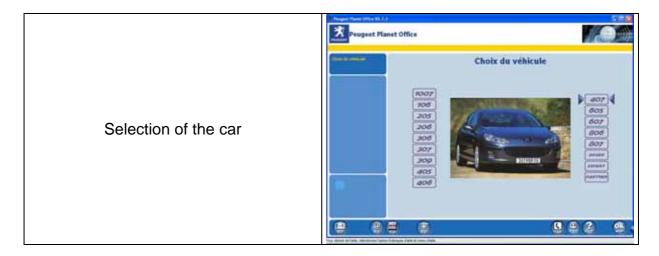

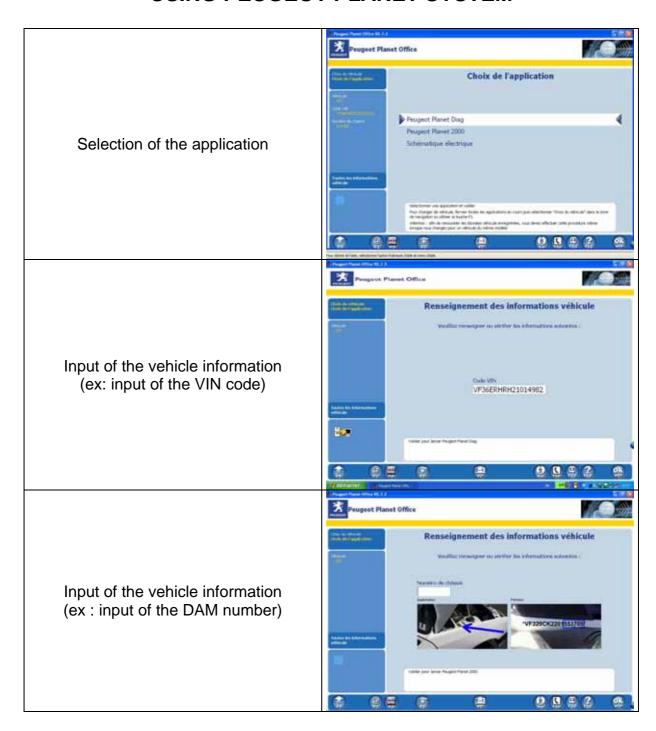

**The toolbar (4)** allows you to reach various functions that are described in the table below:

| Name           | Clickable buttons | Key |
|----------------|-------------------|-----|
| Back or Exit   | ou III            | F1  |
| Internet links | <b>@</b>          | F2  |

| Peugeot Planet Measure     | F3                | F3     |
|----------------------------|-------------------|--------|
| ScanTool <sup>1</sup>      | Scantool F 4      | F4     |
| Software manager           |                   | F5     |
| Peugeot Planet Office exit | [- <del>2</del> ] | F7     |
| Vehicle information        | <b>(1)</b>        | F9     |
| Get started                |                   | F10    |
| Language                   |                   | F11    |
| Help                       | ?                 | F12    |
| ОК                         | <u>ok</u>         | Entrée |

## 3.3 Navigating in Peugeot Planet Office

To navigate in the Peugeot Planet Office screens, you can as well use the keypad as the mouse. The different ways to navigate are described below.

| Navigation                             | Mouse                                                   | Keypad             |
|----------------------------------------|---------------------------------------------------------|--------------------|
| To go to the previous screen:          | Click Back                                              | Press <b>F1</b>    |
| To go to the next screen:              | Click <b>OK</b>                                         | Press <b>Enter</b> |
| To go back to the car selection screen | Click <b>Back</b> from the application selection screen | Press <b>F1</b>    |

<sup>&</sup>lt;sup>1</sup> Available in the next updates.

| NB : vehicle data previously saved by Peugeot Planet Office will be deleted. | Click on "Vehicle selection" from any other screen  Choix du véhicule Choix de l'application                                                   |                 |
|------------------------------------------------------------------------------|----------------------------------------------------------------------------------------------------|-----------------|
| To go back to the data acquisition screen                                    | Click <b>Back</b> as many times as necessary from the data acquisition screen  Click on " <b>Application selection</b> " from any other screen | Press <b>F1</b> |
|                                                                              | Choix du véhicule<br>Choix de l'application                                                                                                    |                 |

### 3.4 Using the different windows

Every application that you launch opens in a new window. For each window, a button appears in the taskbar. When you click on a button, the matching window appears. If you click again, the window is minimized.

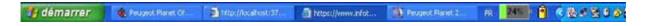

You can use these buttons to navigate between the different applications of Peugeot Planet System and Peugeot Planet Office.

#### 3.5 Signing in

You may be requested to sign in when using the different tools or services available from Peugeot Planet System. Depending on the application or service that is used, you must fill in the following points:

- Peugeot Planet Diag, the Wiring diagram, Infotec, other online ressources:
  - Your PSA login (ex: D123456)
  - Your PSA keyword
- For the assistance, the activation or deactivation of applications:
  - Your customer code or TACC code (from 6 to 10 leters and numbers, ex: FR0048)

### 3.6 Exiting Peugeot Planet Office

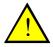

#### Note: It is not recommended to exit Peugeot Planet Office!

When you quit Peugeot Planet Office, the Windows Desktop is displayed. You will find on it the icons of the different applications. You can use the different applications by clicking on the matching icons, but you will miss the advantages provided by Peugeot Planet Office (especially the memorization of the vehicle data). To restart Peugeot Planet Office, click on the PPS icon if present on the Windows Desktop or use the Start menu.

| Navigation                                                                                                    | Clickable buttons     | Key                                            |
|----------------------------------------------------------------------------------------------------|-----------------------|------------------------------------------------|
| To exit Peugeot Planet Office :                                                                                                    | Click the Exit button | Press <b>F1</b> (on first screen) or <b>F7</b> |
| You receive a confirmation screen.  Warning: validating this message will delete all the vehicle data previously saved by Peugeot Planet Office.  AVERTISSEMENT  AVERTISSEMENT  AVERTISSEMENT  Southaltez-vous vraiment quitter Peugeot valider pour contruer utiliser la touche *F1 * pour avraule |                       | itter Peugeot Planet Office ?                  |
| To validate:                                                                                                    | Click <b>OK</b>       | Press <b>Enter</b>                             |

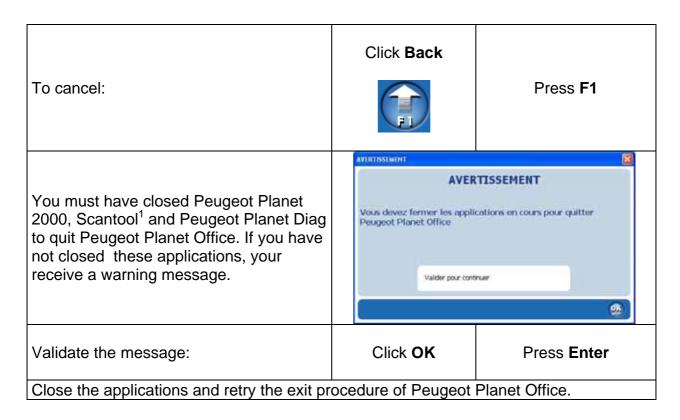

\_

<sup>&</sup>lt;sup>1</sup> Available in the next updates.

# 4 Configuring your Peugeot Planet System applications

Peugeot Planet Office and Peugeot Planet System applications can be configured by using the toolbar. The following procedure explains how your tools can be configured .

## 4.1 Selecting the language

| Description                                                                                                    | Mouse                                                                                                    | Keypad                                               |
|----------------------------------------------------------------------------------------------------|----------------------------------------------------------------------------------------------------|------------------------------------------------------|
| To select the language::                                                                                                    | Click the Languag button                                                                                                    | e<br>Press <b>F11</b>                                |
| A screen is displayed. You can select your language. This language will be used for any application started from Peugeot Planet Office.  Warning: if an application is already open and being used, the language will not be changed by using this procedure. To change the language, your selection must be done before starting the application. | Choix de  DEUTROR  ARAB  DEBUTE  FILANO  JASHAN  HERSELANDS  POCCHR  SUOMISHISI  TURKIYE  Selectorner is largue Utfloor is buche "Fi." | at valider                                           |
| To select a language:                                                                                                    |                                                                                                    | Use the arrows and validate by pressing <b>Enter</b> |
| To cancel:                                                                                                    | Click <b>Return</b>                                                                                                    | Press <b>F1</b>                                      |

#### 4.2 Updating Peugeot applications

It is recommended to proceed to regular updates of your Peugeot applications.

Each time you use Peugeot Planet Diag, it is updated (a screen informs you that version updates are available and suggests you to download them). Just read the information on the screen to perform the update.

To update the other applications (Peugeot Planet 2000, Peugeot Planet Measure, Scantool, Peugeot Planet Office), follow the procedure below.

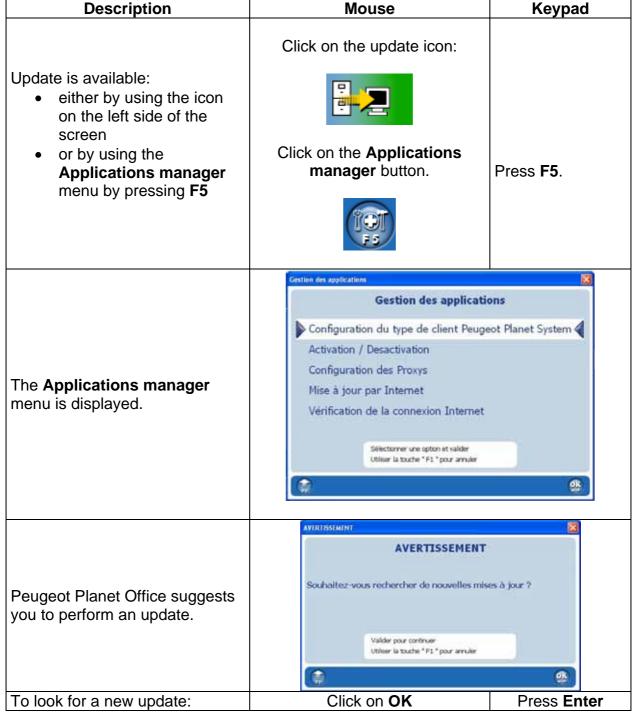

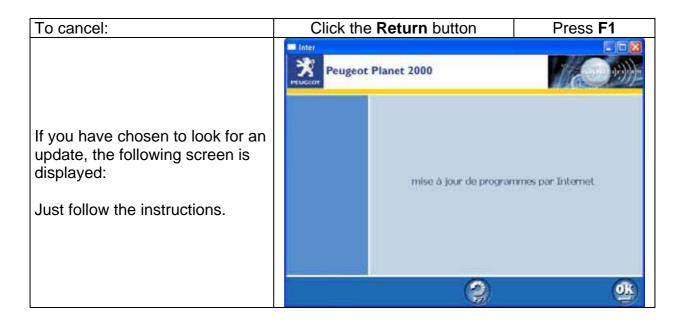

## 4.3 Activating / deactivating Peugeot applications

Peugeot Planet 2000, Scantool<sup>1</sup> and Peugeot Planet Office must be activated before they are used. Activating your applications for the first time will enable the system to check your identity and will give you the rights to use your applications.

However, you may be requested by the technical helpdesk to deactivate the applications in specific cases.

To carry one of these operations, just read the following the procedure:

| Description                                                                          | Mouse                                              | Keypad          |
|--------------------------------------------------------------------------------------|----------------------------------------------------|-----------------|
| To activate or deactivate the applications, go to the menu "Applications managemer": | Click on the <b>Applications</b> managemer button. | Press <b>F5</b> |
|                                                                                      | F5                                                 |                 |

\_

<sup>&</sup>lt;sup>1</sup> To be offered for disposal in case of perspective evolutions.

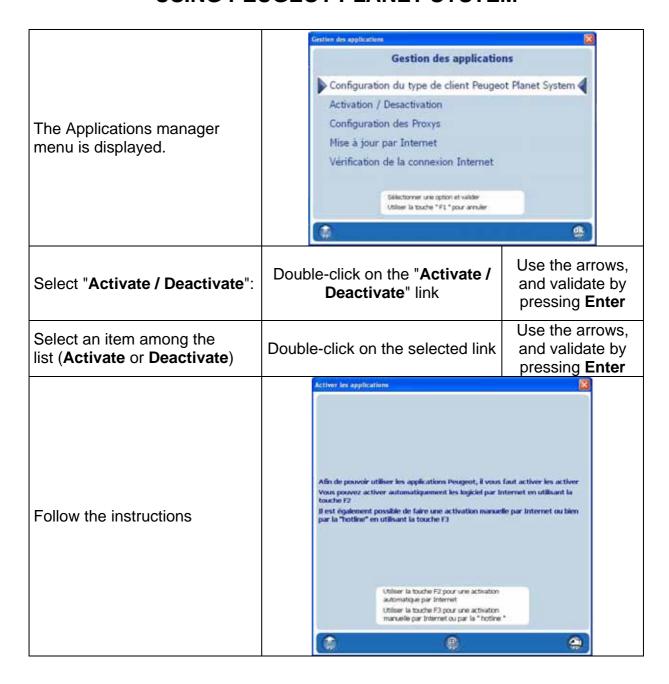

#### 4.4 Getting to know the content of the latest CD update

To display the content of the latest major update performed on the Peugeot Planet 2000 applications, Peugeot Planet Measure, Scantool<sup>1</sup> and Peugeot Planet Office, just read the following steps:

| Description                       | Mouse                                           | Keypad          |
|-----------------------------------|-------------------------------------------------|-----------------|
| To get to a specific information: | Click on the <b>Applications manager</b> button | Press <b>F5</b> |

\_\_\_

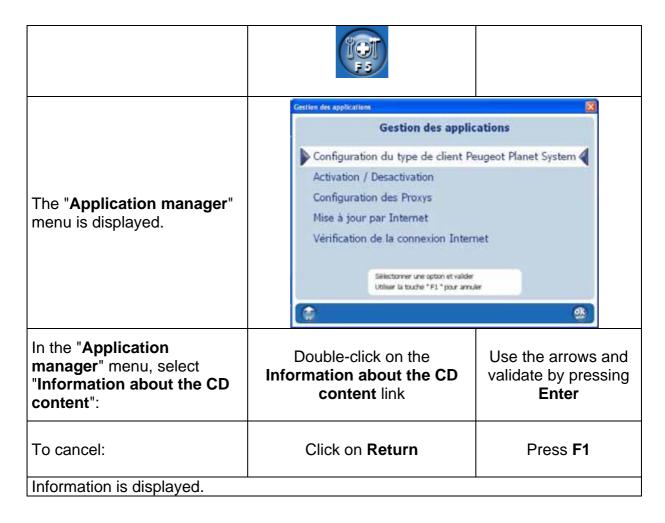

#### 4.5 Testing your Internet connection

Some applications or functionalities (Peugeot Planet Diag, Infotec, automatic configuration in PP2000, activation and deactivation...) require an Internet connection.

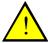

NB: If you have any problem by using these applications and functionalities, please check the Internet connection before contacting the technical helpdesk.

Please follow the procedure below.

| Description                                                               | Mouse                                     | Keypad          |
|---------------------------------------------------------------------------|-------------------------------------------|-----------------|
| To test the Internet connection go to the "Applications managemer" menu : | Click on the Applications manager button. | Press <b>F5</b> |

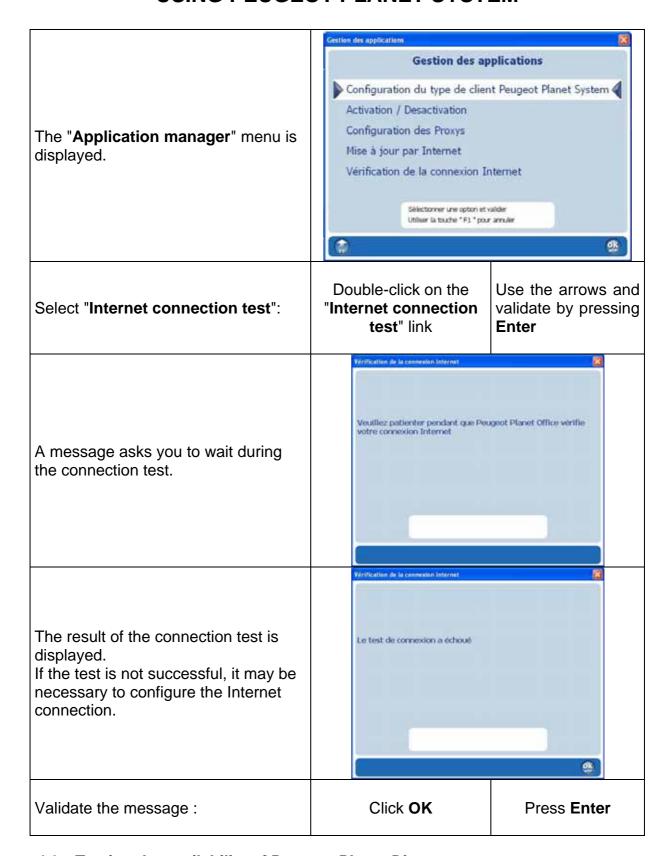

#### 4.6 Testing the availability of Peugeot Planet Diag

Peugeot Planet Diag runs by means of a remote server; to which you get connected via Internet. The application cannot run without this server. However, this server may not be available momentarily. An Internet link informs you about its availability.

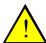

NB: If you cannot use Peugeot Planet Diag, please check its availability before contacting the technical helpdesk.

To do so, follow the procedure below.

| Description                                                                            | Mouse                                                                                                    | Keypad                                                |
|----------------------------------------------------------------------------------------|----------------------------------------------------------------------------------------------------|-------------------------------------------------------|
| To check if Peugeot Planet Diag is available, go to "Internet links" menu:             | Click on the Internet links button.                                                                                                    | Press <b>F2</b>                                       |
| The "Internet Links" menu is displayed.                                                | Sites Internet  Sites Internet  Infotec E-reca Disponibilité de l'application Planet DEFI Saisie d'un CRI (compte-re                                                                                                    | n Peugeot Planet Diag<br>andu d'intervention)         |
| Select "Peugeot Planet Diag availability":                                             | Double-click on the<br>"Peugeot Planet Diag<br>availability" link                                                                                                    | Use the arrows, and validate by pressing <b>Enter</b> |
| Input your PSA login and password.  The Peugeot Planet Diag welcome page is displayed. | Simple and the control of the control of the contro |                                                       |
| Click on the "Application availability" link                                           | <u>Disponibilité de l'a</u><br><u>Page d'information au</u>                                                                                                    | - A                                                   |

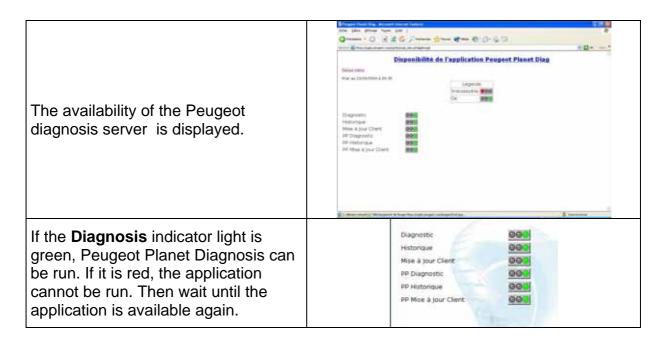

### 4.7 Configuring the work station

Your PC can be configured by using some functionalities of the "Application manager" menu (**F5**).

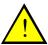

Don't change anything without the help of an installer or from the technical helpdesk.

These functionalities are:

- Configuration of the Peugeot Planet System customer type: enables to configure your Internet links and your applications whether you work in DCS environment or not.
- Configuration of the proxies: enables to fit the PC to your local network configuration, so you can connect to Internet correctly.

#### 4.8 Configuring your PC to accept a remote assistance

If calling to the technical helpdesk as a Peugeot Planet System customer not working through DCS, you may be requested to launch 2 softwares that will enable a remote operator to take control of your PC.

To access these softwares please follow the procedure below:

| Description                              | Mouse                              | Keypad           |
|------------------------------------------|------------------------------------|------------------|
| Start the remote control software window | Click on the Remote control button | Press <b>F10</b> |

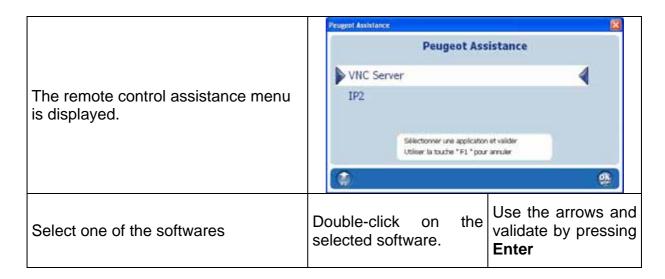

## 5 Working on a vehicle from the Peugeot range

This part describes the procedure to follow to work on a Peugeot vehicle and to use the different Peugeot Planet System tools. Access to these tools is provided by Peugeot Planet Office when starting the PC.

Peugeot Planet Office offers a simplified access to the Peugeot Planet System applications, by saving automatically the VIN code from multiplexed vehicles and by storing each input data. This feature will avoid you to input the same information several times (VIN code, built code, frame number). This feature is available in the following Peugeot Planet System applications:

- Peugeot Planet Diag
- Peugeot Planet 2000
- Electric wiring diagrams

Peugeot Planet Office also gives you access to Peugeot Planet Measure tools and Scantool<sup>1</sup> by a simple click.

#### 5.1 Selecting a vehicle from the Peugeot range

| Description                                                                             | Mouse                                                                   | Keypad                                        |
|-----------------------------------------------------------------------------------------|-------------------------------------------------------------------------|-----------------------------------------------|
| After the PC has just been started, you can see the Peugeot Planet Office welcome page. | People Planet Office  Cho  1007 1006 2005 2006 3007 3009 4005 4005 4006 | ix du véhicule                                |
| To start a session on a Peugeot vehicle, select a vehicle from the list:                | Double-click on the selected vehicle.                                   | Use the arrows and validate by pressing Enter |

-

<sup>&</sup>lt;sup>1</sup> Available in the next updates.

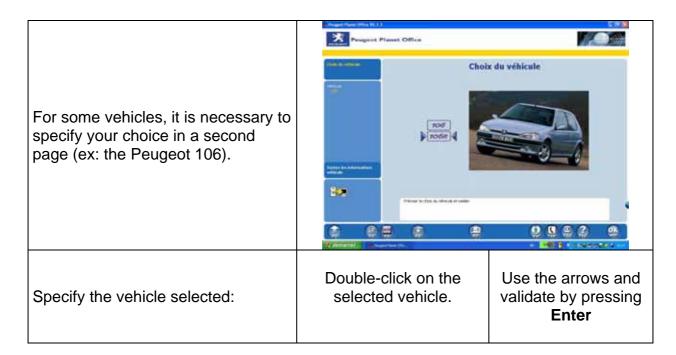

## 5.2 Communicating with the vehicle

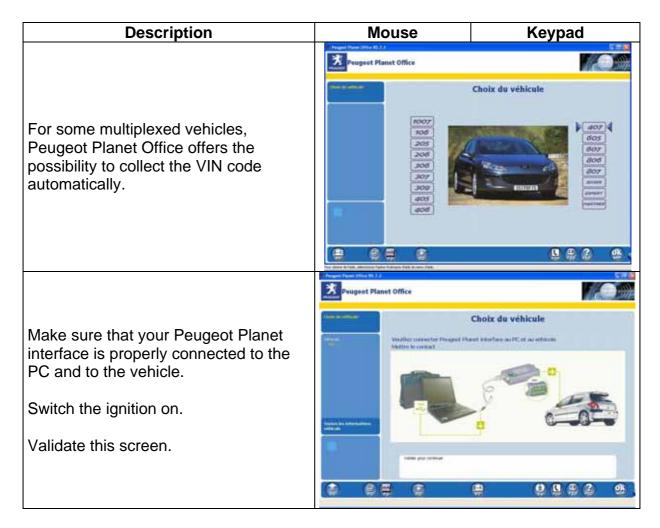

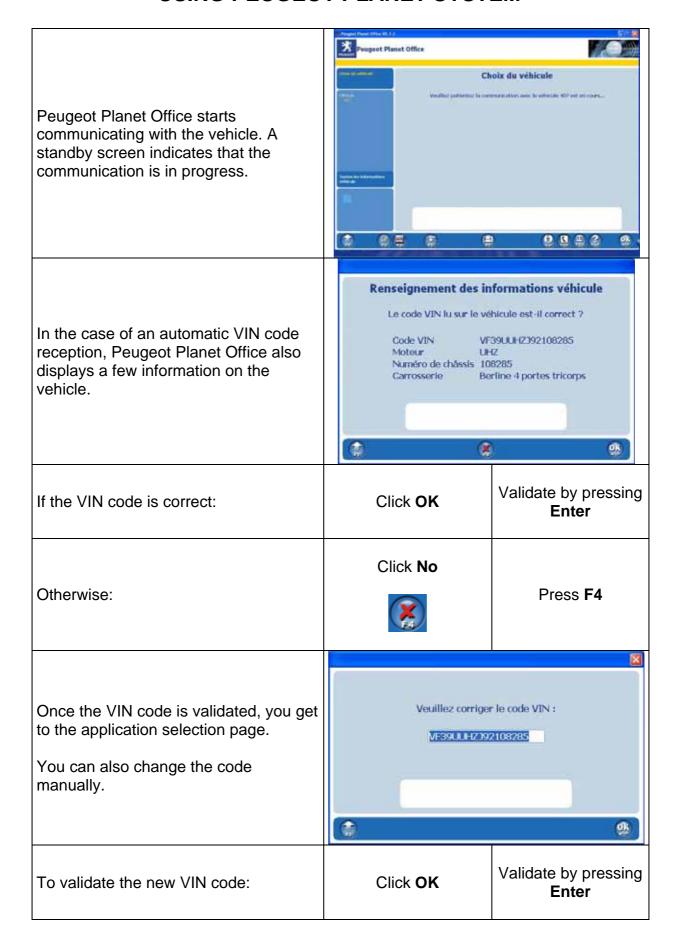

| To cancel : Click Return Press F1 |
|-----------------------------------|
|-----------------------------------|

# 5.3 Choosing an application

| Description                                                                                             | Mouse                                                                | Keypad                                        |
|----------------------------------------------------------------------------------------------------|----------------------------------------------------------------------|-----------------------------------------------|
| After the car has been selected, an application selection page is displayed.                            | Preset Plant (Plant I) J. J. J. J. J. J. J. J. J. J. J. J. J.        | noix de l'application                         |
| <b>Note</b> : Depending on the vehicle type, you may not get access to the same number of applications. | Peugeot Planet Diag<br>Peugeot Planet 2000<br>Schematique electrique | 4                                             |
| You will have a maximum of three applications availables:  • Peugeot Planet Diag  • Peugeot Planet 2000 | de narrigation ou utitibell la tourfer FL                            |                                               |
| <ul> <li>Wiring diagrams</li> </ul>                                                                     |                                                                      |                                               |
| Select an application:                                                                                  | Double-click on the selected application                             | Use the arrows and validate by pressing Enter |

05/11/2004

# 5.4 How to input the vehicle data / start the application?

| Description                                                                                                    | Mouse                                                                                                    | Keypad                                                                                              |
|----------------------------------------------------------------------------------------------------|----------------------------------------------------------------------------------------------------|----------------------------------------------------------------------------------------------------|
|                                                                                                    | Proget Flat Office                                                                                                    |                                                                                                    |
| Fill in the vehicle information required by Peugeot Planet Office. These information can be:  • the VIN code if it was not automatically read • the built code • the frame number | Western remain                                                                                                    | nt des informations véhicule  or ou vérifier les referencies suivertes; :  ser VIN F36ERHRH21014982 |
| For one vehicle, each information needs to be input only once.                                                                                                    | Secret Persons  Page 1 Persons  Page 1 Persons |                                                                                                    |
| <ul> <li>Observations:</li> <li>In the case of an automatic VIN code detection, input is not requested.</li> <li>All the data will be not necessarily displayed.</li> </ul>       | Renseignement des informations véhicule                                                                                                    |                                                                                                    |
| Validate your data entry to start the application:                                                                                                    | Click <b>OK</b>                                                                                                    | Validate by pressing<br>Enter                                                                       |

# 5.5 Checking the vehicle information

| Description                                                                                                    | With mouse                                                                                                    | With keypad                       |
|----------------------------------------------------------------------------------------------------|----------------------------------------------------------------------------------------------------|-----------------------------------|
| Peugeot Planet Office enables you to visualize the following information of the vehicle:                                          | Véhicule 407  Code VIN VF36D9HZC21014323  Numéro de châssis 014323  Toutes les informations véhicule                                                                               |                                   |
| To visualize further information on the vehicle: click on the "All the vehicle information" link at the bottom of the data strip. | Click on the "All information about vehicle" link  Toutes les informations véhicule                                                                                                | Press <b>F9</b> :                 |
| A screen displays all the data stored by Peugeot Planet Office. You will not have to input these data anymore.                    | Toutes les informations véhicule  Véhicule 407 Architecture 407 Code VIN VF36DXFVJ2101368 Moteur XFV Numéro de châssis 013684 Carrosserie BERLINE 4 PORTES  Valider pour continuer | 34                                |
| To close this screen:                                                                                                    | Click <b>OK</b>                                                                                                    | Validate by pressing <b>Enter</b> |

# 5.6 Switching to another application

| Description                                                                                                    | Mouse                                                                                                    | Keypad             |
|----------------------------------------------------------------------------------------------------|----------------------------------------------------------------------------------------------------|--------------------|
|                                                                                                    | Click on the Peugeot<br>Planet Office button at the<br>bottom of the screen.                                                                                                    |                    |
| To use another application:                                                                                                    | Observation: If you are already using various applications, this button can be partly hidden. You can easily identify it with its typical logo.                                                                                                    | -                  |
| The application selection screen is displayed. You just have to select the new application you want to use.                                                                    | Peoper Planet Office  The Choix de l'a  Choix de l'a  Peoper Planet Day  Peoper Planet Day  Peoper Planet Da | application        |
| Observation 1: you cannot launch Peugeot Planet 2000 several times. When selecting Peugeot Planet 2000 while the application is already running, you receive an error message. | AVERTISSEME  PP2000 est en cours d'utilisation  Valder pour contruer                                                                                                    | NT @               |
| Validate the message:                                                                                                    | Click <b>OK</b>                                                                                                    | Press <b>Enter</b> |

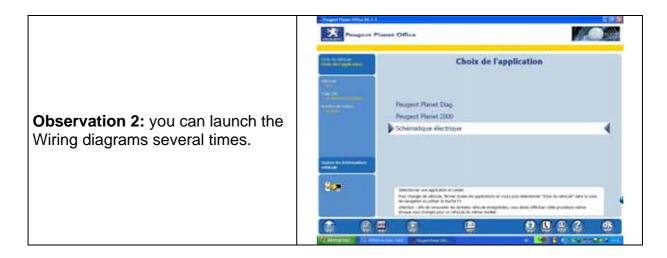

## 5.7 Switching to another vehicle

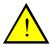

Note: In order to reniew the information stored about the vehicle, you must perform the following steps, even if you want to work on a different version of the same car.

| Description                                                                           | Mouse                                                                                                    | Keypad                                      |
|---------------------------------------------------------------------------------------|----------------------------------------------------------------------------------------------------|---------------------------------------------|
| To switch to another vehicle:                                                         | Click on the "Vehicle selection" link in the navigation area  Choix du véhicule Choix de l'application                                                                                                    | Press <b>F1</b> from the application screen |
| You receive a warning message that asks you to confirm the switch to another vehicle. | AVERTISSEMENT  Attention: vous vous apprêtez à changer de véhicule Ceci entrainera l'effacement des données véhicule enregistrées par Peugeot Planet Office Souhaitez-vous continuer?  Valider pour continuer  volleer la touche *F1 * pour annuler |                                             |
| To confirm:                                                                           | Click <b>OK</b>                                                                                                    | Press Enter                                 |
| To cancel:                                                                            | Click <b>Return</b>                                                                                                    | Press <b>F1</b>                             |

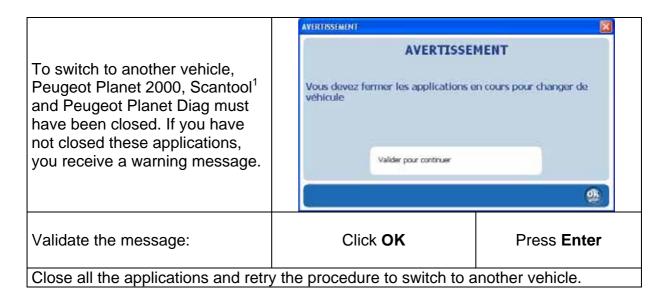

### 5.8 Using Peugeot Planet Measure

To use Peugeot Planet Measure, you must connect the measure station to the PC. The software provides the following features: multimeter, oscilloscope, reference curves,  $O_2$  sensor test.

<sup>&</sup>lt;sup>1</sup> Available in the next updates.

## 5.9 Using ScanTool<sup>1</sup>

Scantool offers functionalities in accordance with EOBD standards.

| Description                  | Mouse                               | Keypad          |
|------------------------------|-------------------------------------|-----------------|
| •                            | Click on the <b>Scantool</b> button |                 |
| To use Scantool at any time: | Scanfool F 4                        | Press <b>F4</b> |

## 5.10 Using Infotec

| Description                             | Mouse                                                                                                    | Keypad                                               |
|-----------------------------------------|----------------------------------------------------------------------------------------------------|------------------------------------------------------|
| To go to Infotec:                       | Click on the Internet Links button                                                                                                    | Press <b>F2</b>                                      |
| The Internet Links screen is displayed. | Sites Internet  Sites Internet  Infotec  E-reca  Disponibilité de l'application  Planet DEFI  Saisie d'un CRI (compte-ren  Sélectionner un site Internet  Utiliser la touche "F1" pour | Peugeot Planet Diag                                  |
| Select the Infotec link:                | Double-click on the "Infotec" link                                                                                                    | Use the arrows and validate by pressing <b>Enter</b> |

**Note**: You can get to other Internet links (Ereca, Intranet, PlanetDEFI, Peugeot Web site...) from the **Internet Links** page.

\_

## 6 Launching Peugeot Planet System applications

Most Peugeot Planet System applications are available from Peugeot Planet Office.

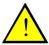

Note: these applications are not available for all the vehicles.

#### 6.1 Launching Peugeot Planet Diag

Peugeot Planet Diag can be launched from the "Application selection" menu of Peugeot Planet Office.

## 6.2 Launching Peugeot Planet 2000

Peugeot Planet 2000 can be launched from the "Application selection" menu of Peugeot Planet Office.

#### 6.3 Launching of wiring diagrams

You can get access to the wiring diagrams different ways:

- with Peugeot Planet Office: from the "**Application selection**" menu. You will access directly to the wiring diagrams of the selected vehicle.
- with Peugeot Planet Office: from the Infotec homepage available in the "Web sites" of Peugeot Planet Office (F2)
- with Peugeot Planet 2000: from the Infotec homepage available with the toolbar (F9)
- soon from Peugeot Planet Diag

### 6.4 Launching Peugeot Planet Measure

Peugeot Planet Measure can be launched:

- in Peugeot Planet Office from the button bar (**F3**)
- in Peugeot Planet 2000 from the toolbox (**F5**)